# **Basic Design +Coding**

Творческая студия

# **Ai2 APP Inventor** Mini Paint - кнопка «Сохранить»

Занятие 5

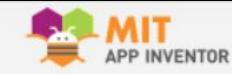

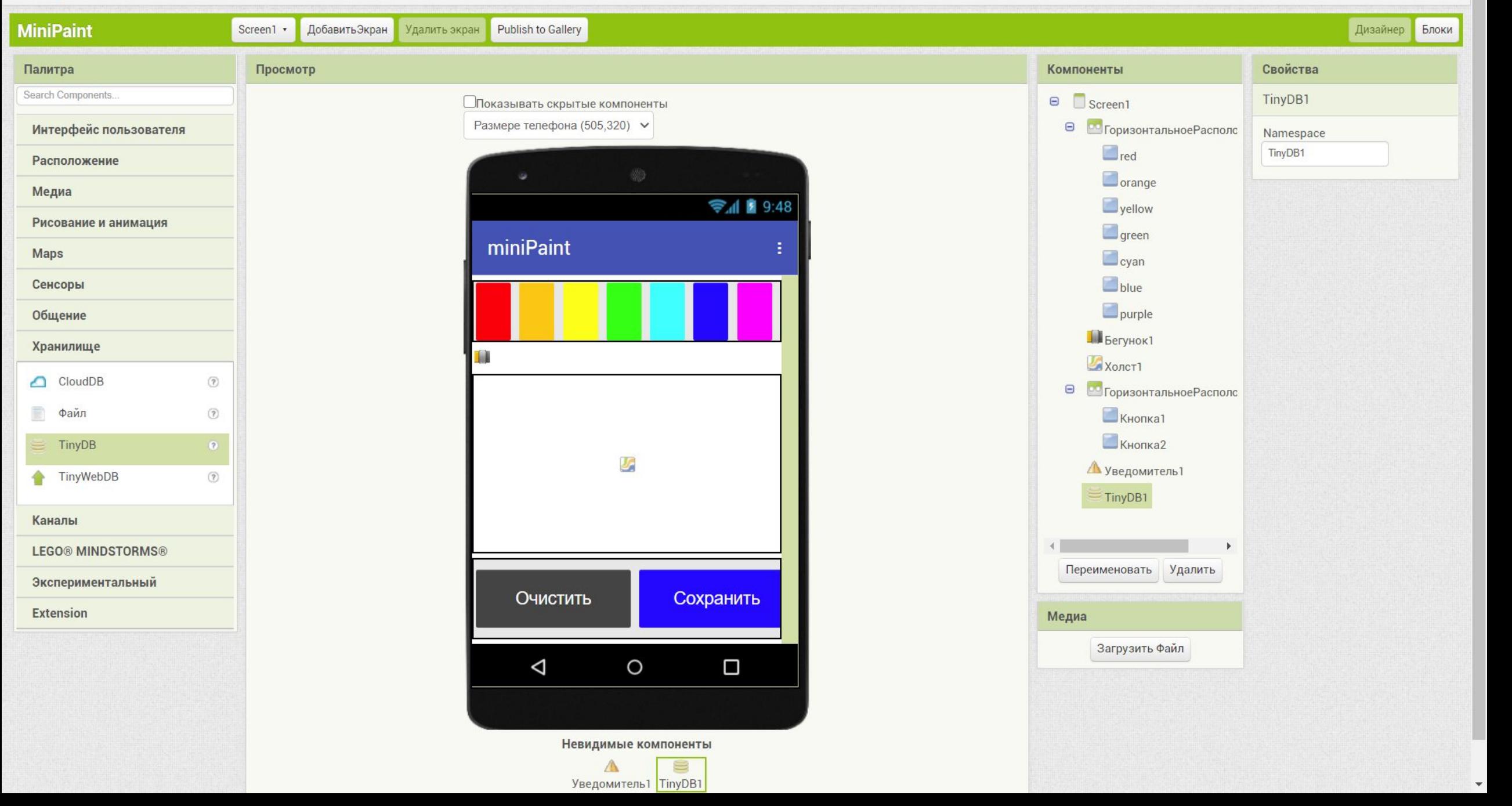

### **1**. Заходим в среду разработки из браузера

## **appinventor.mit.edu**

### 2. Открываем проект «Mini Paint»

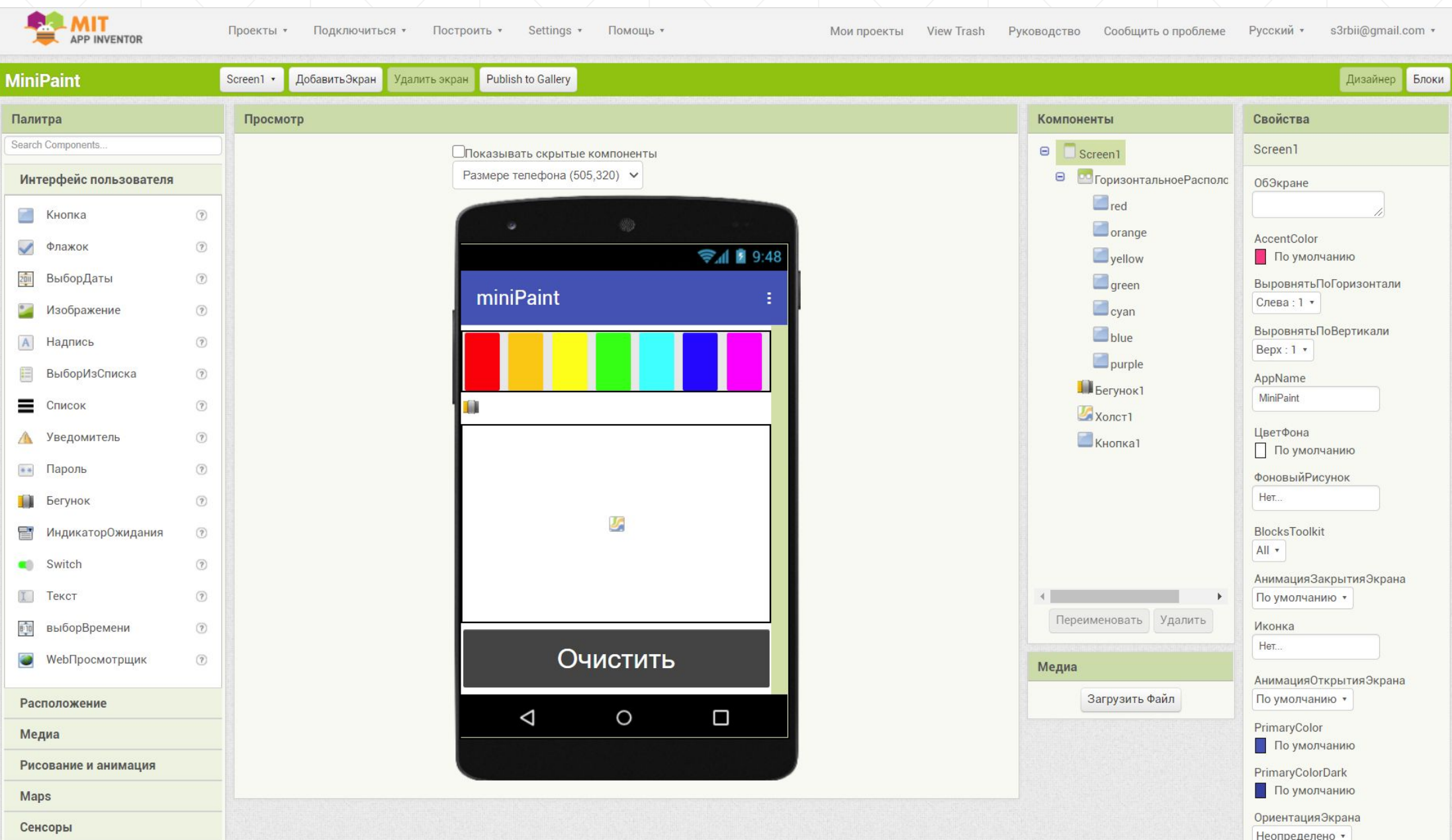

# **Дизайн**

#### 3. Добавьте и настройте элемент «Горизонтальное расположение»

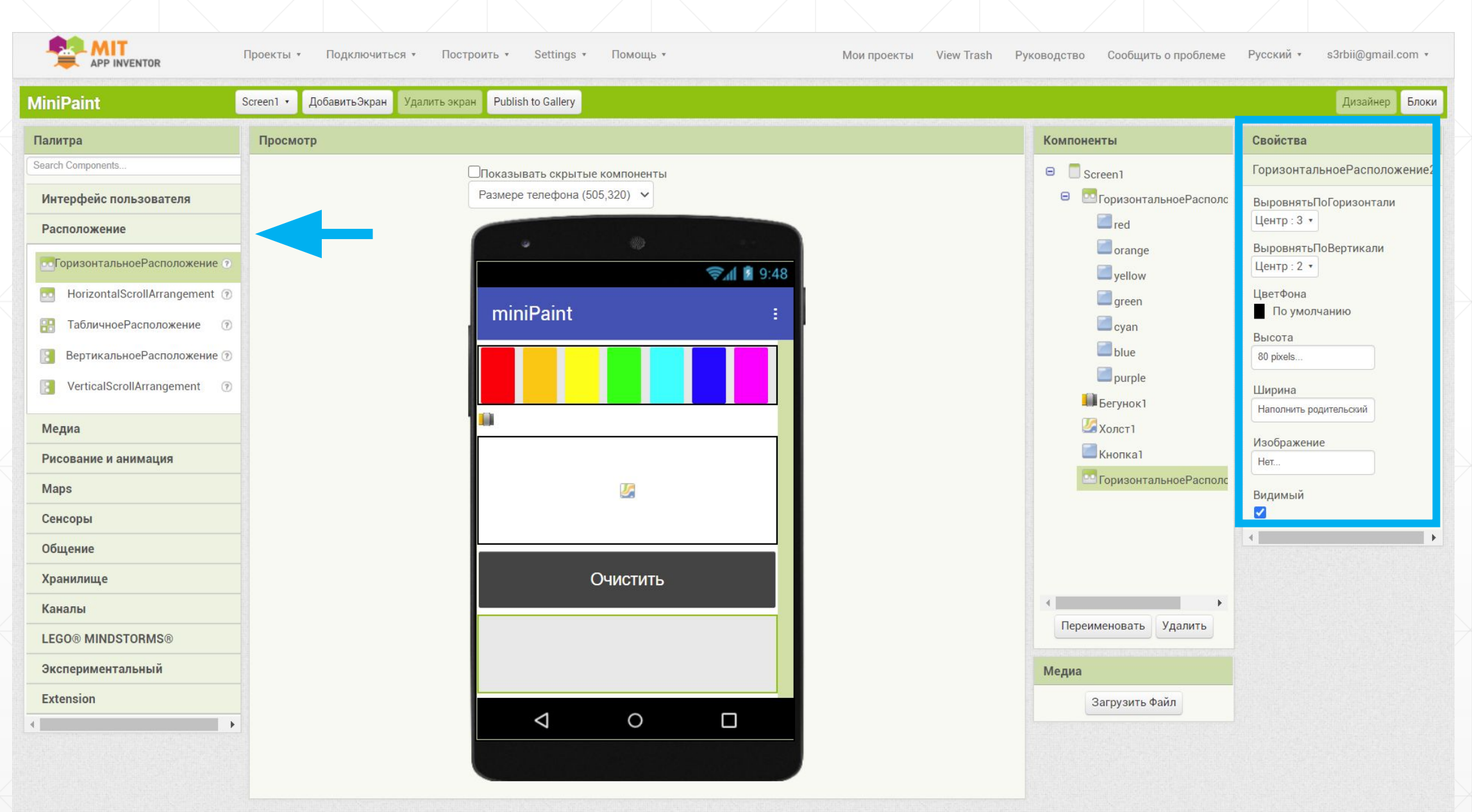

#### 4. Настройте элемент «Кнопка1»

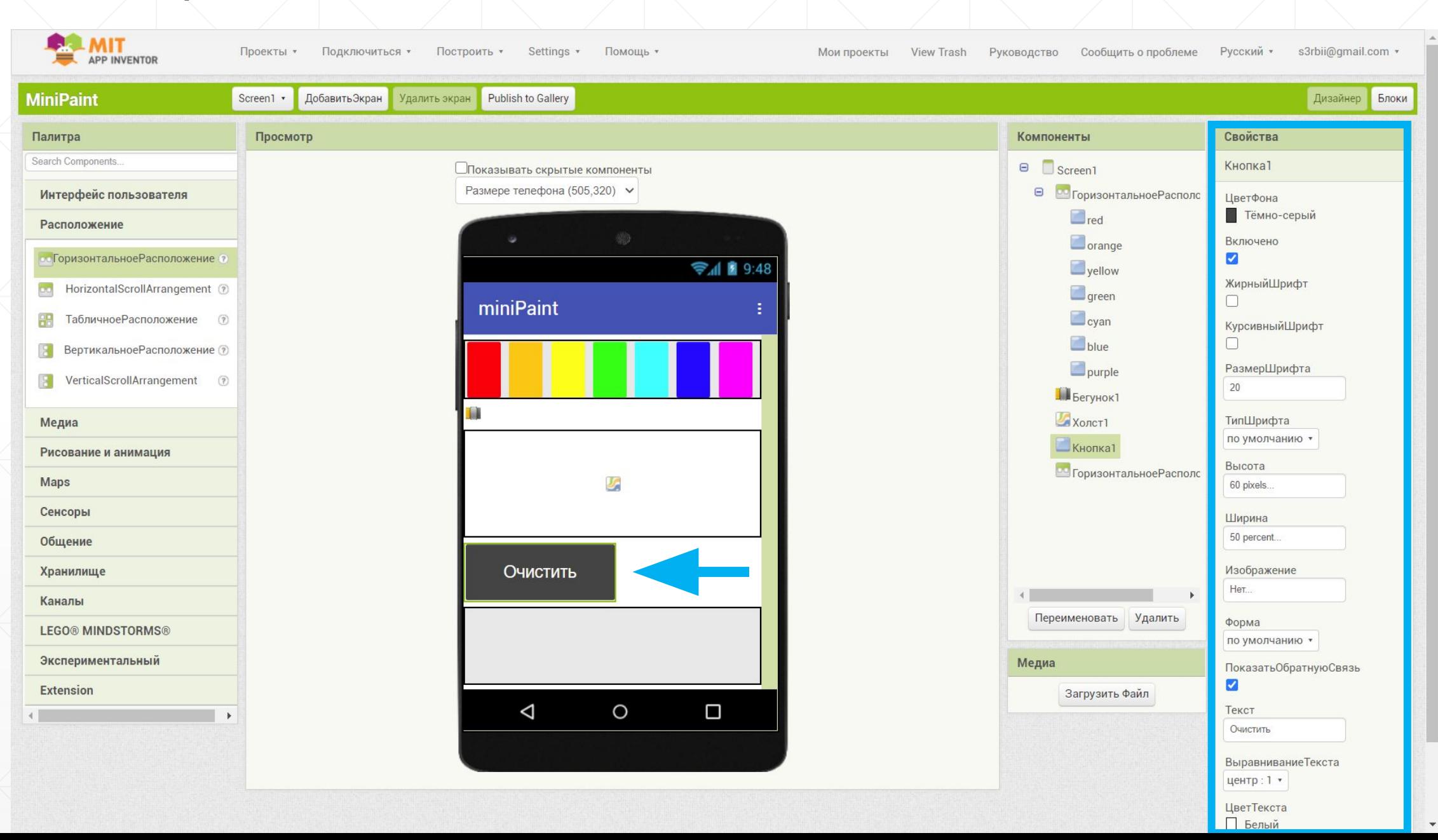

#### . Переместите кнопку в «Горизонталþное расположение»

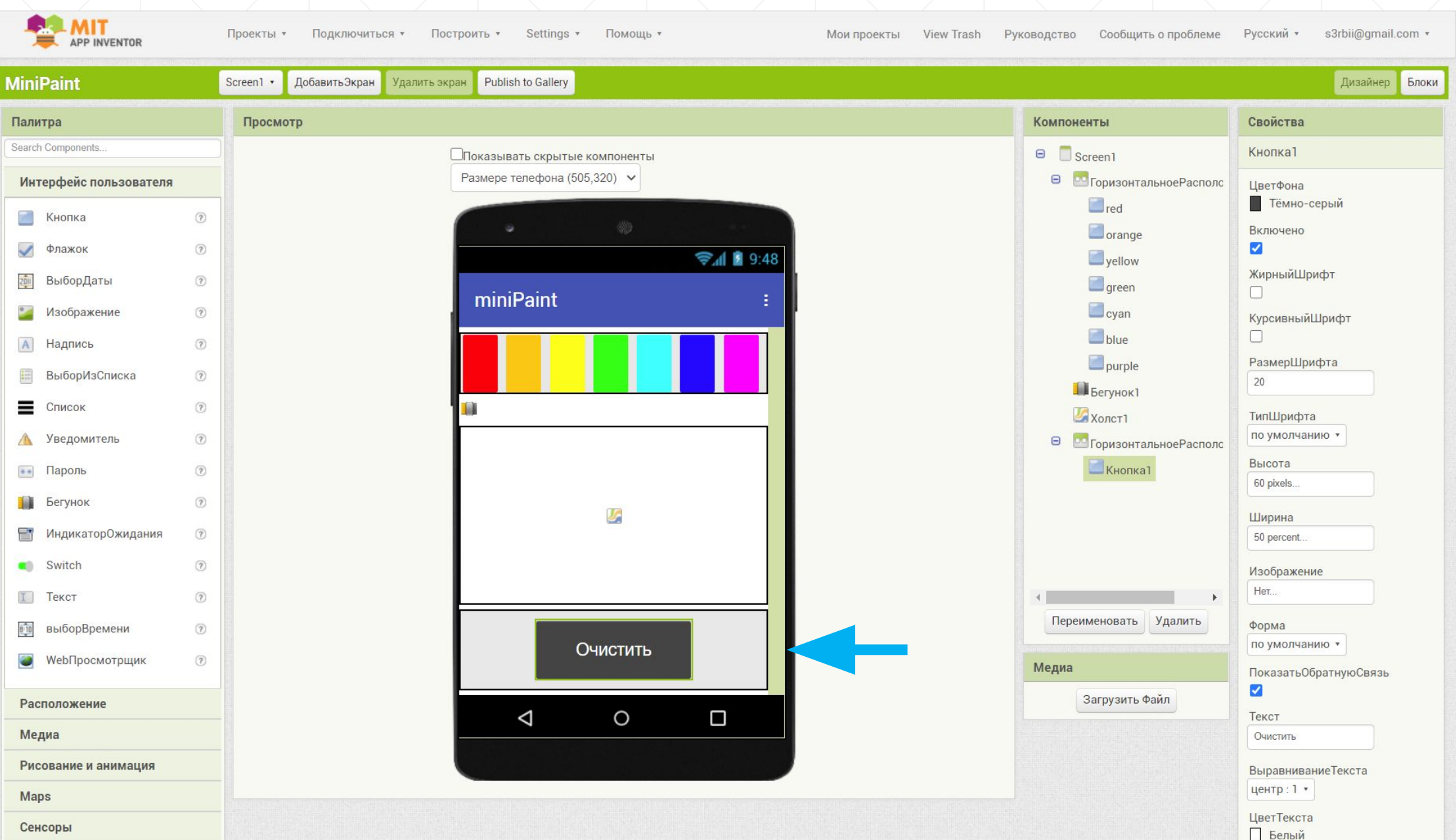

#### 6. Добавьте элемент «Кнопка2» и настройте

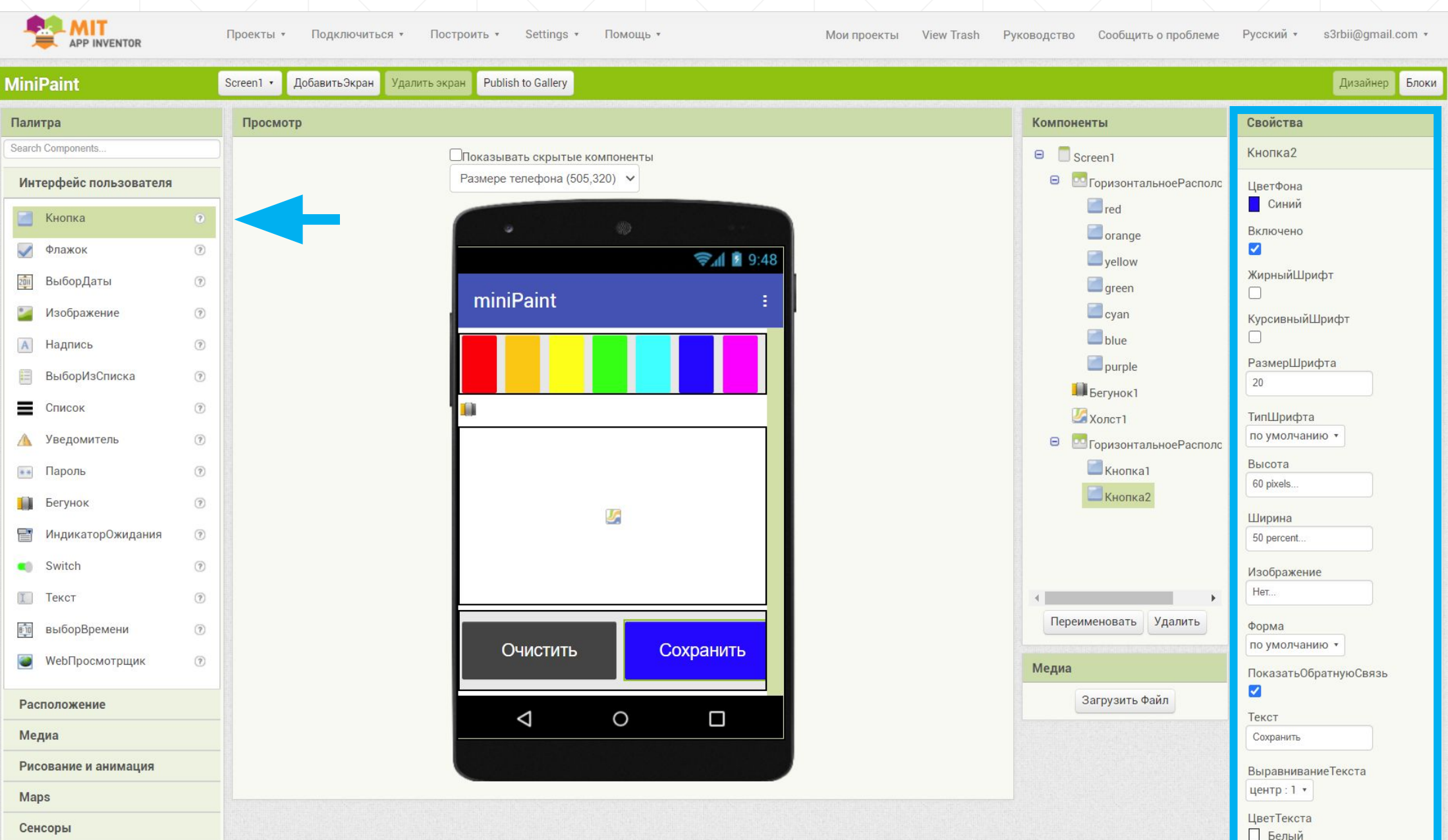

#### 7. Добавьте элемент «Уведомитель»

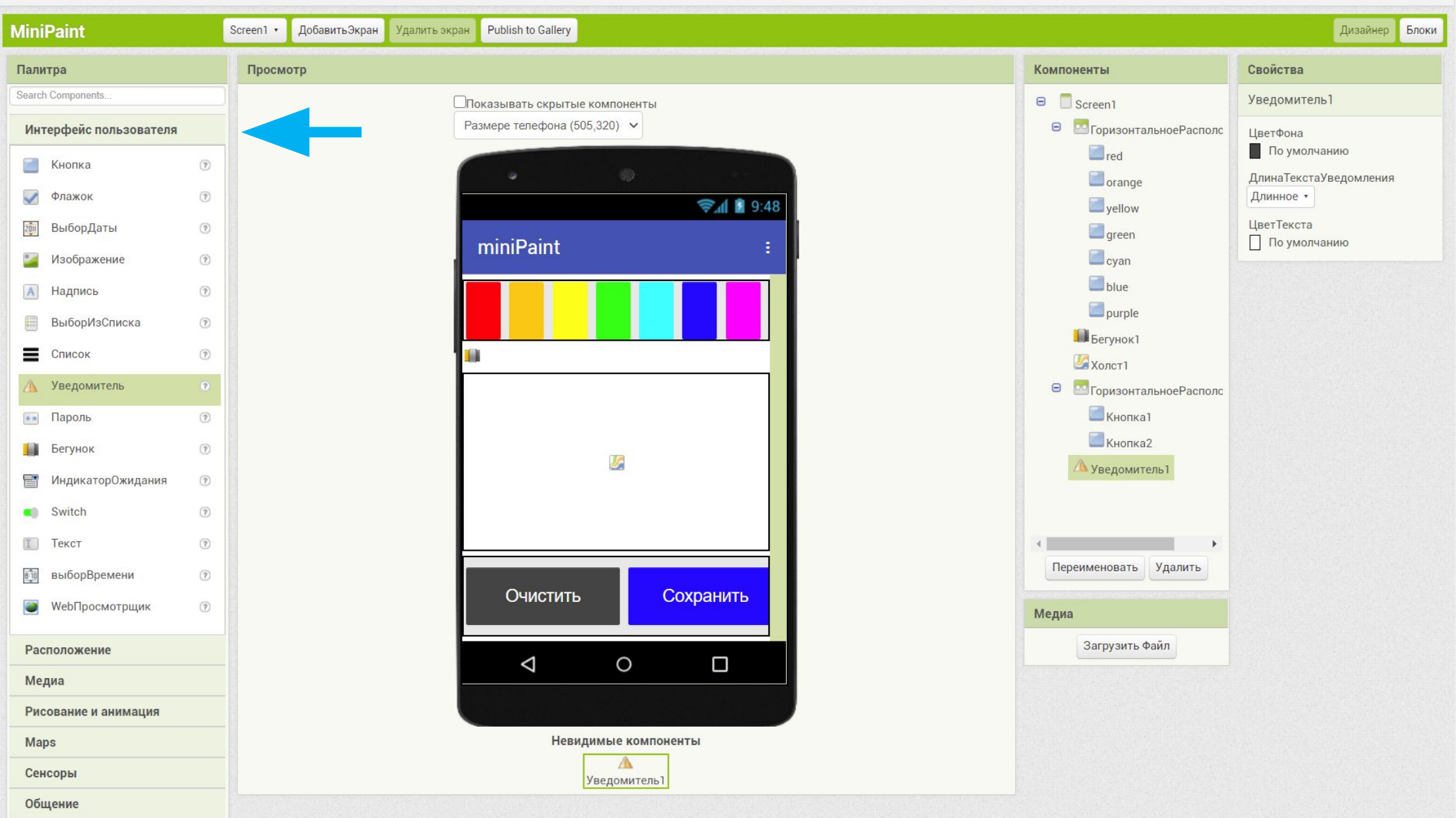

#### 8. Добавьте элемент «TinyDB»

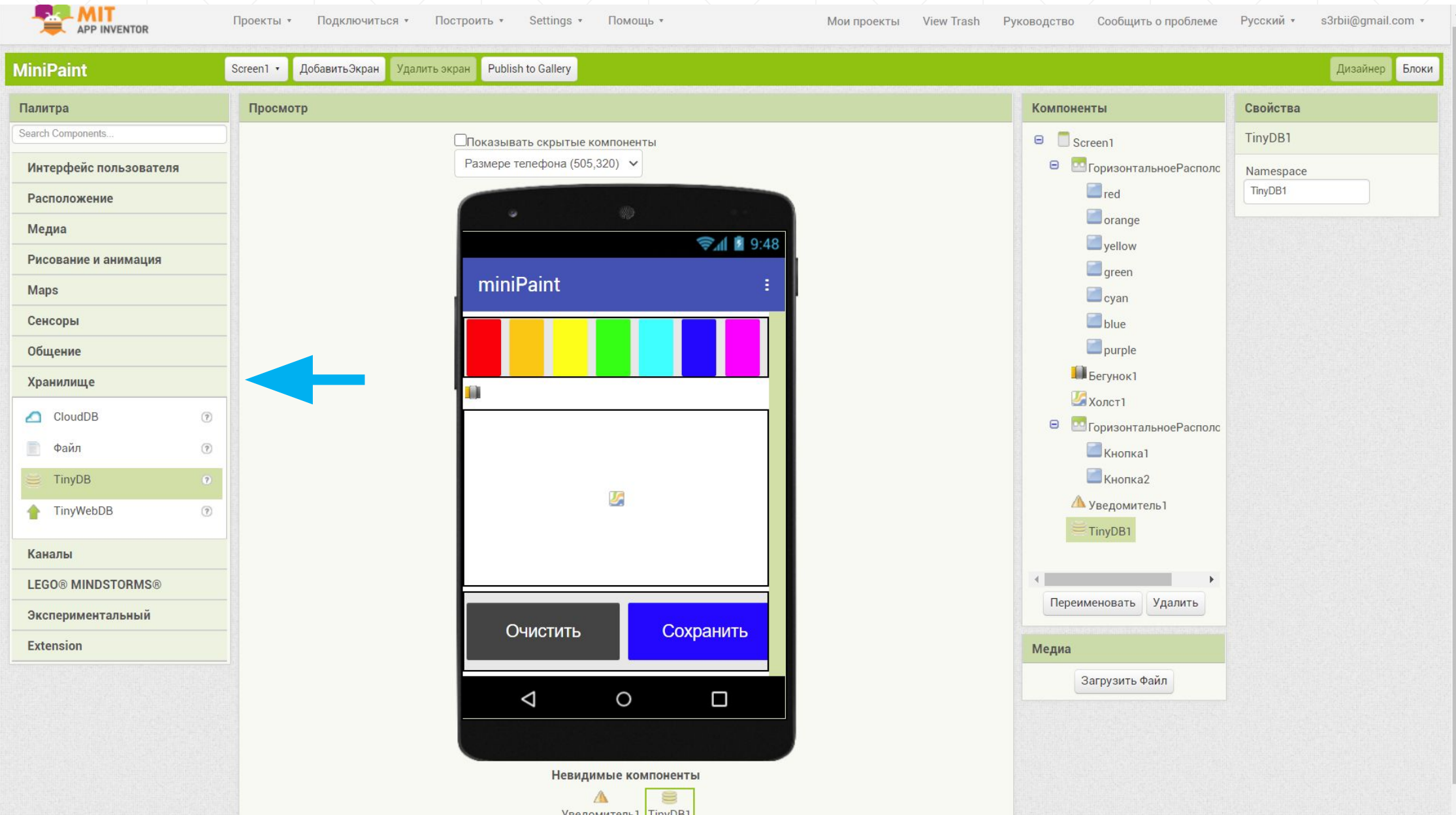

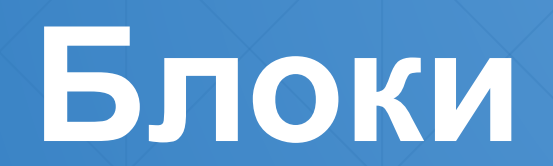

#### 9. Создадим переменную «SaveAs»

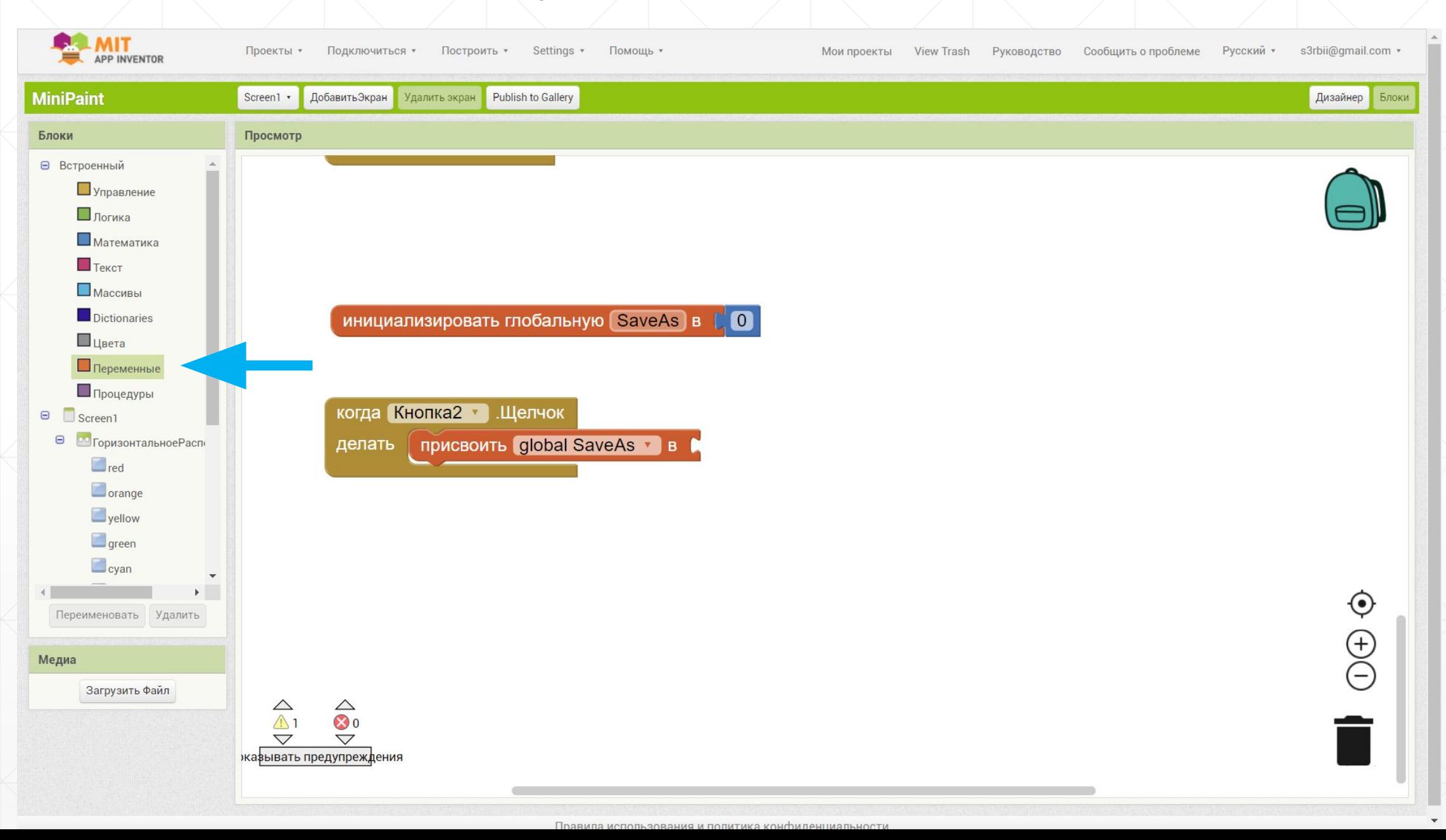

#### 10. Настройки кнопки «Сохранить»

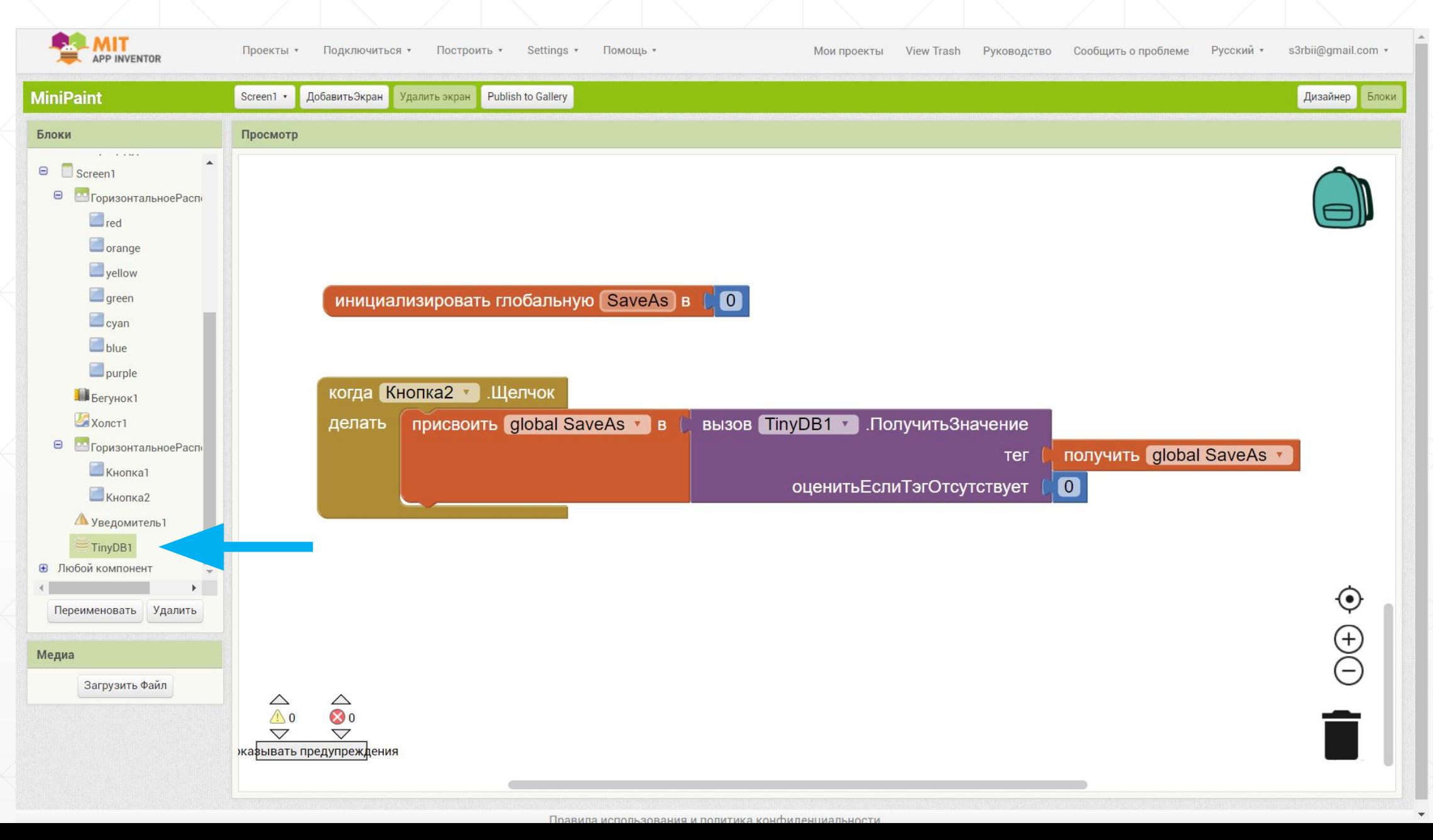

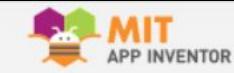

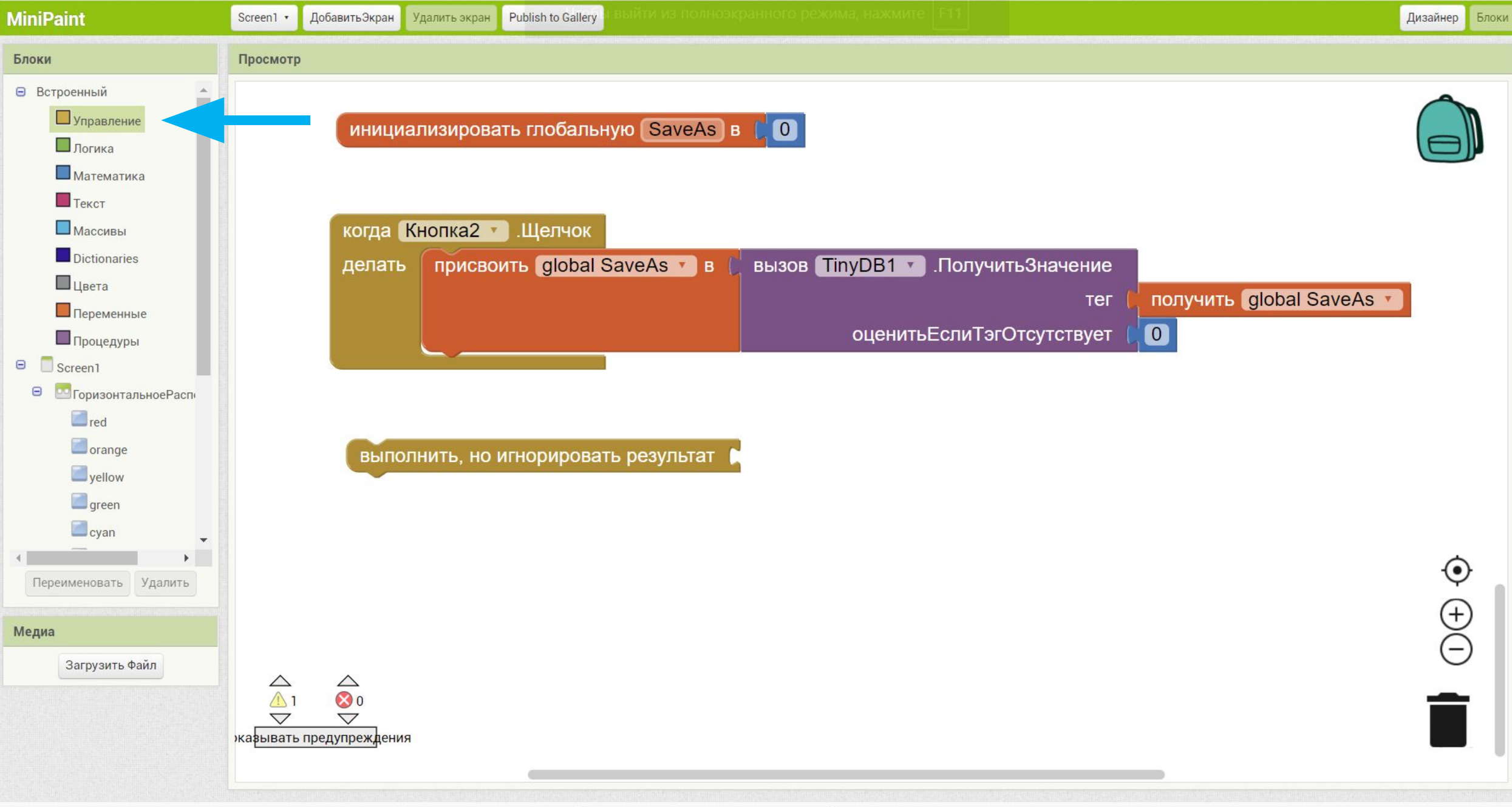

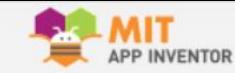

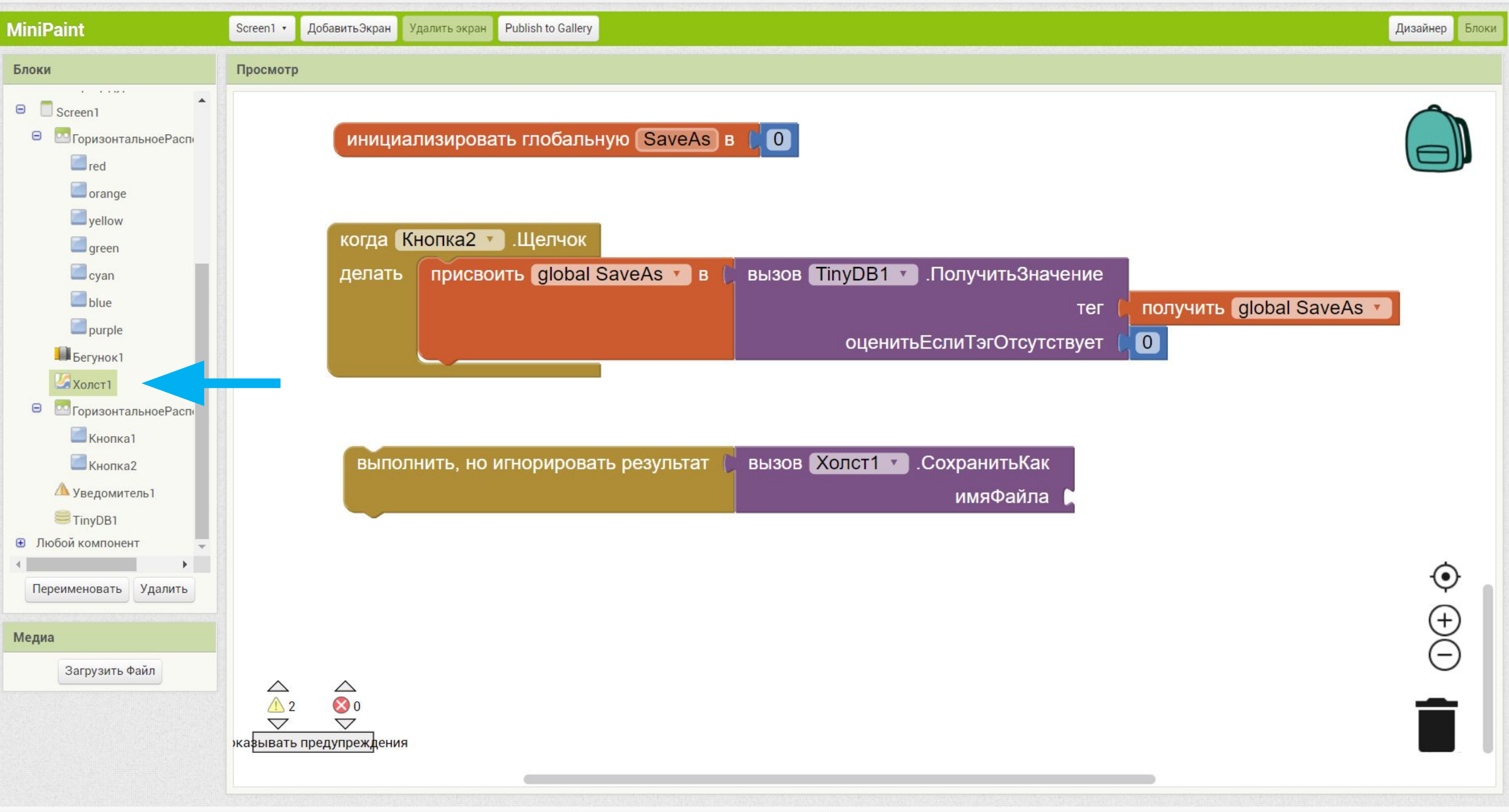

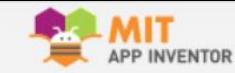

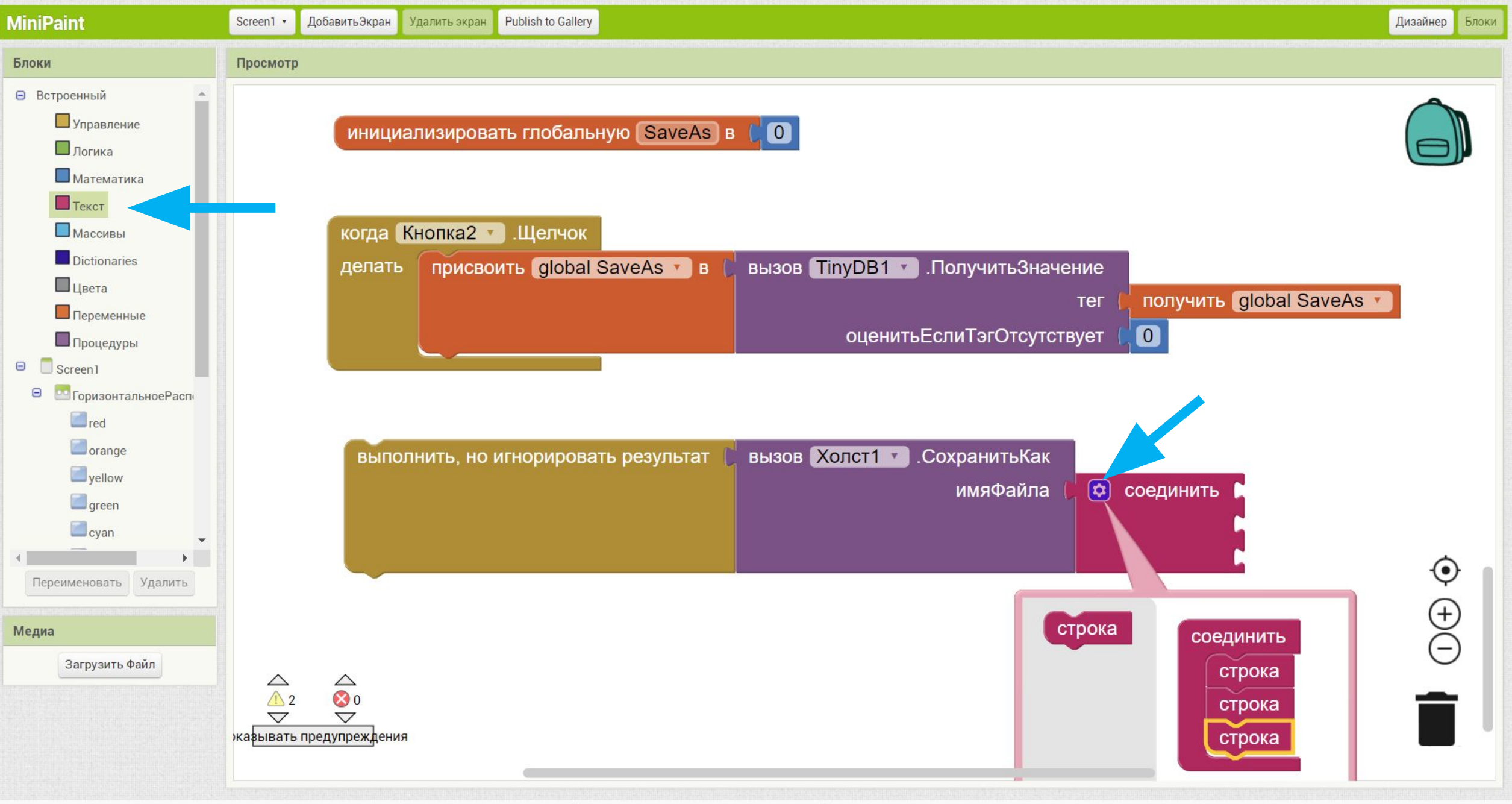

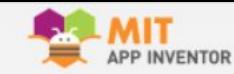

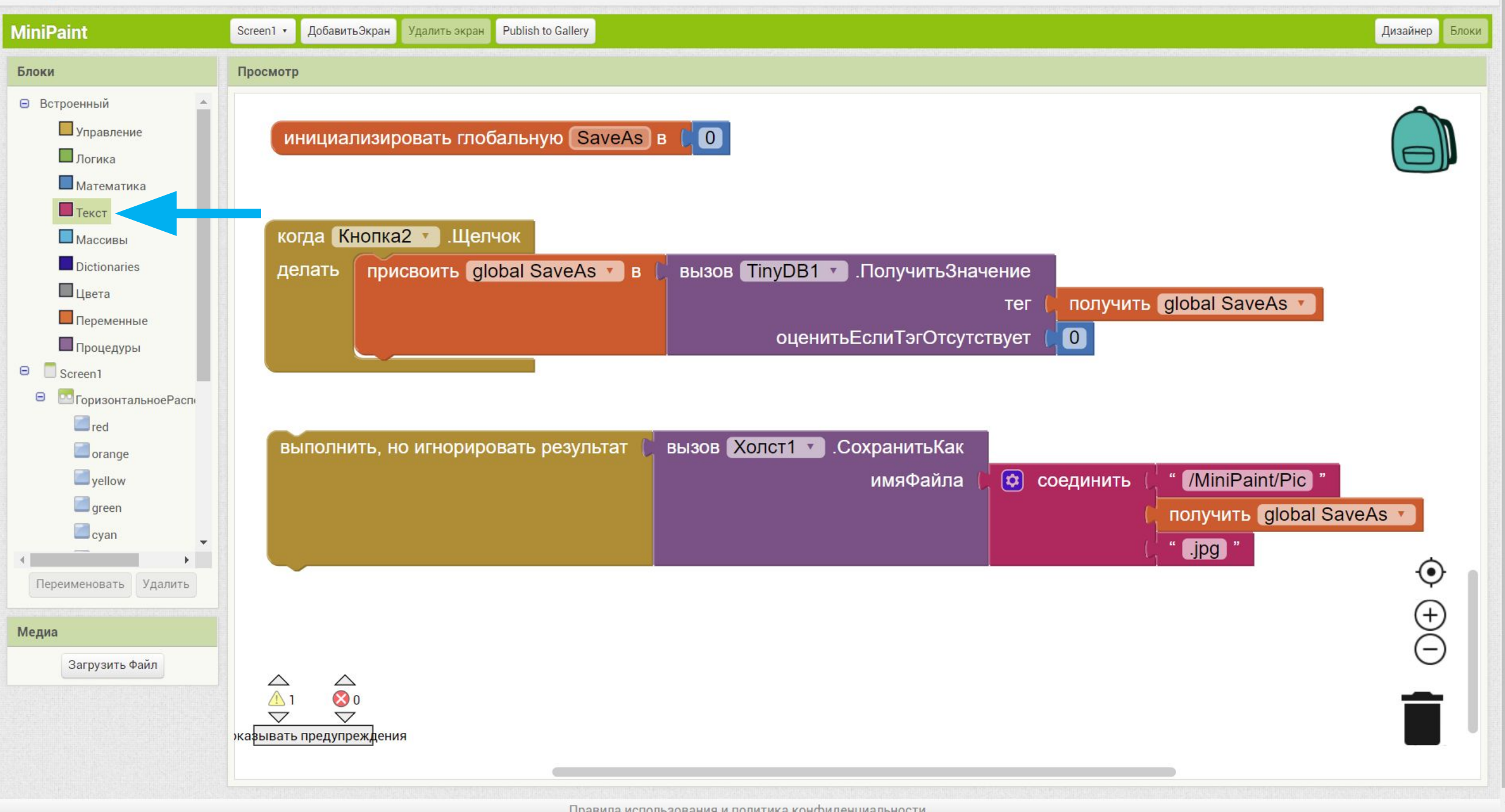

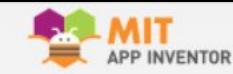

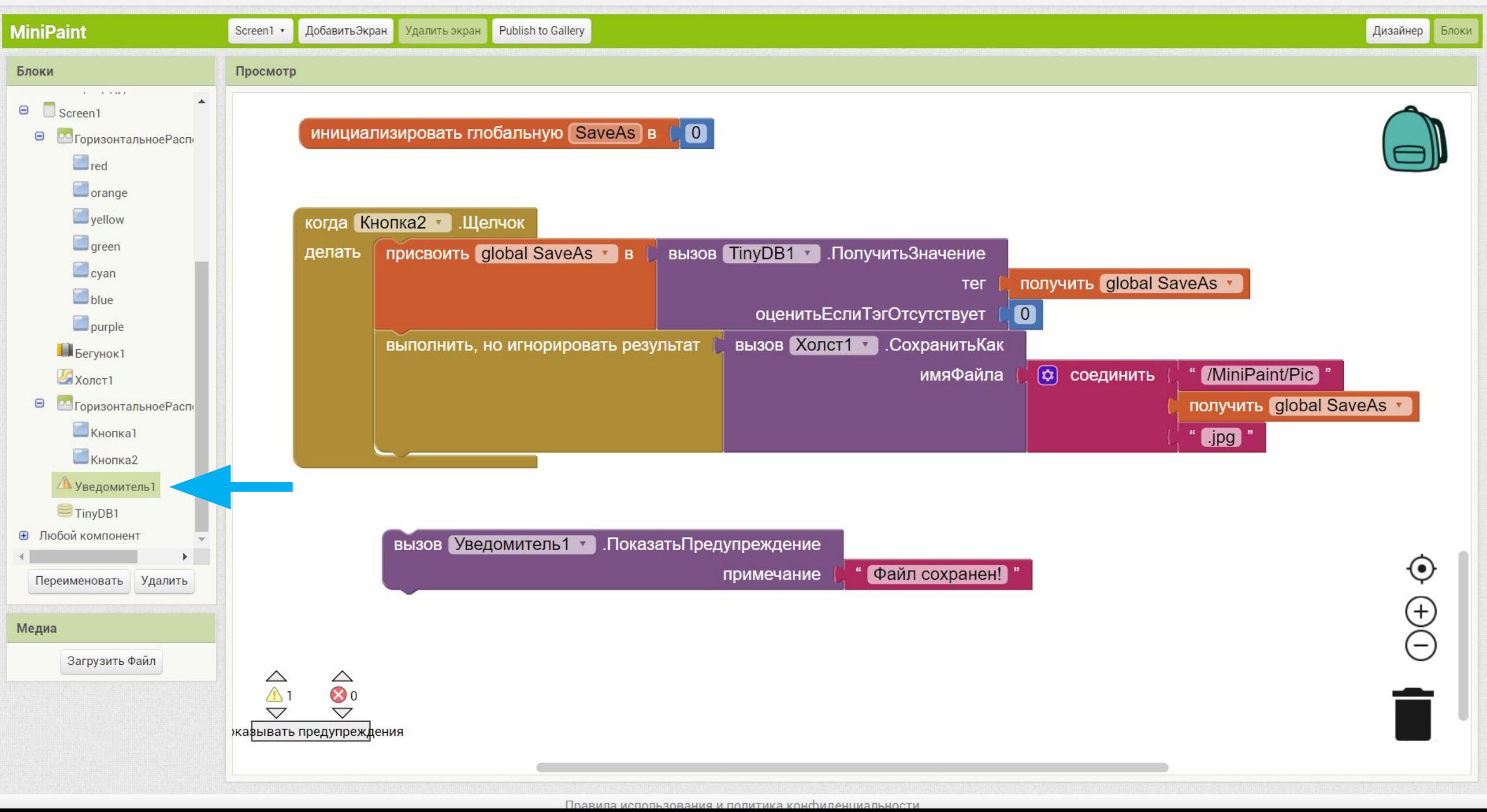

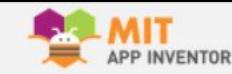

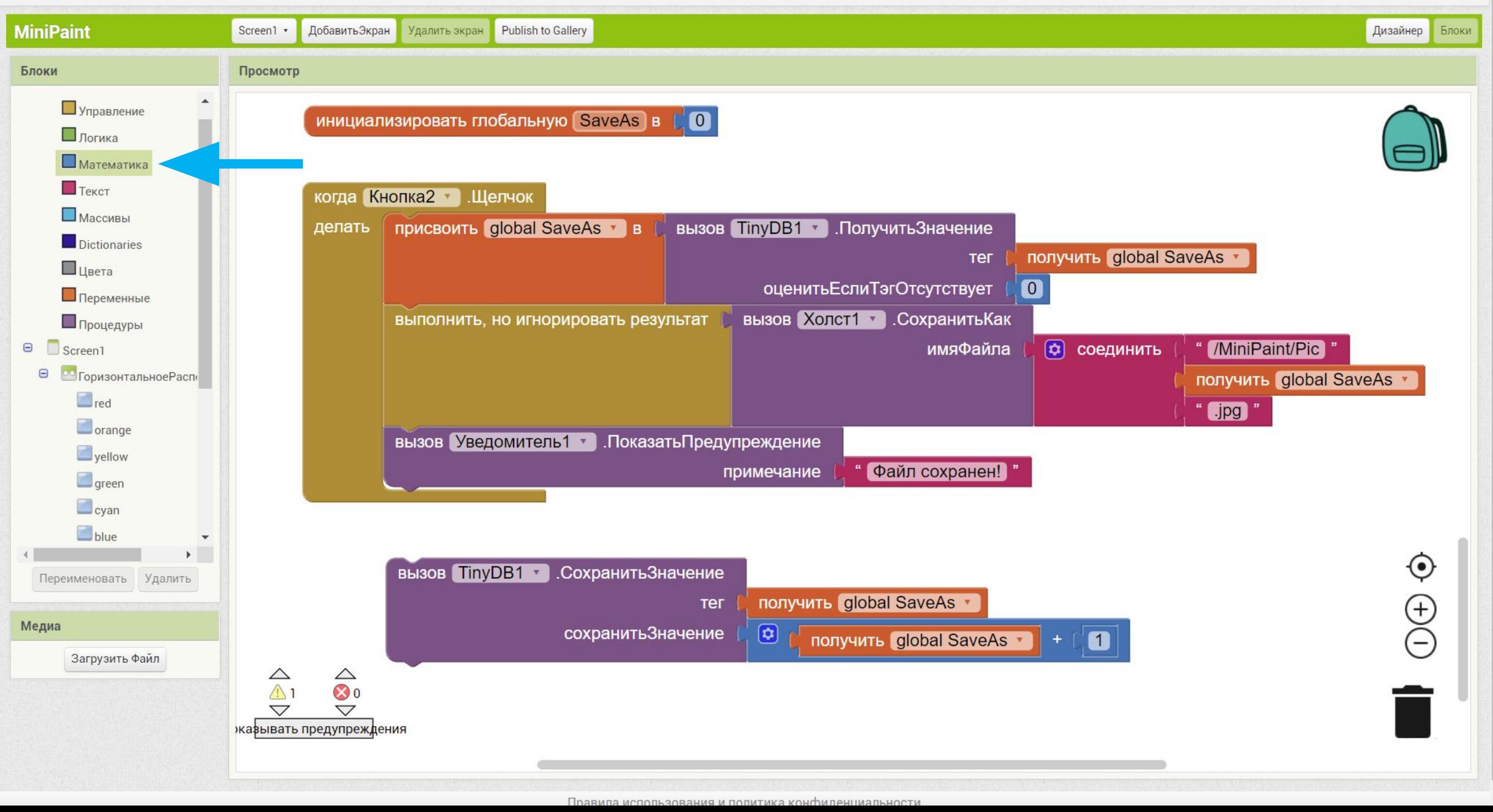

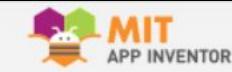

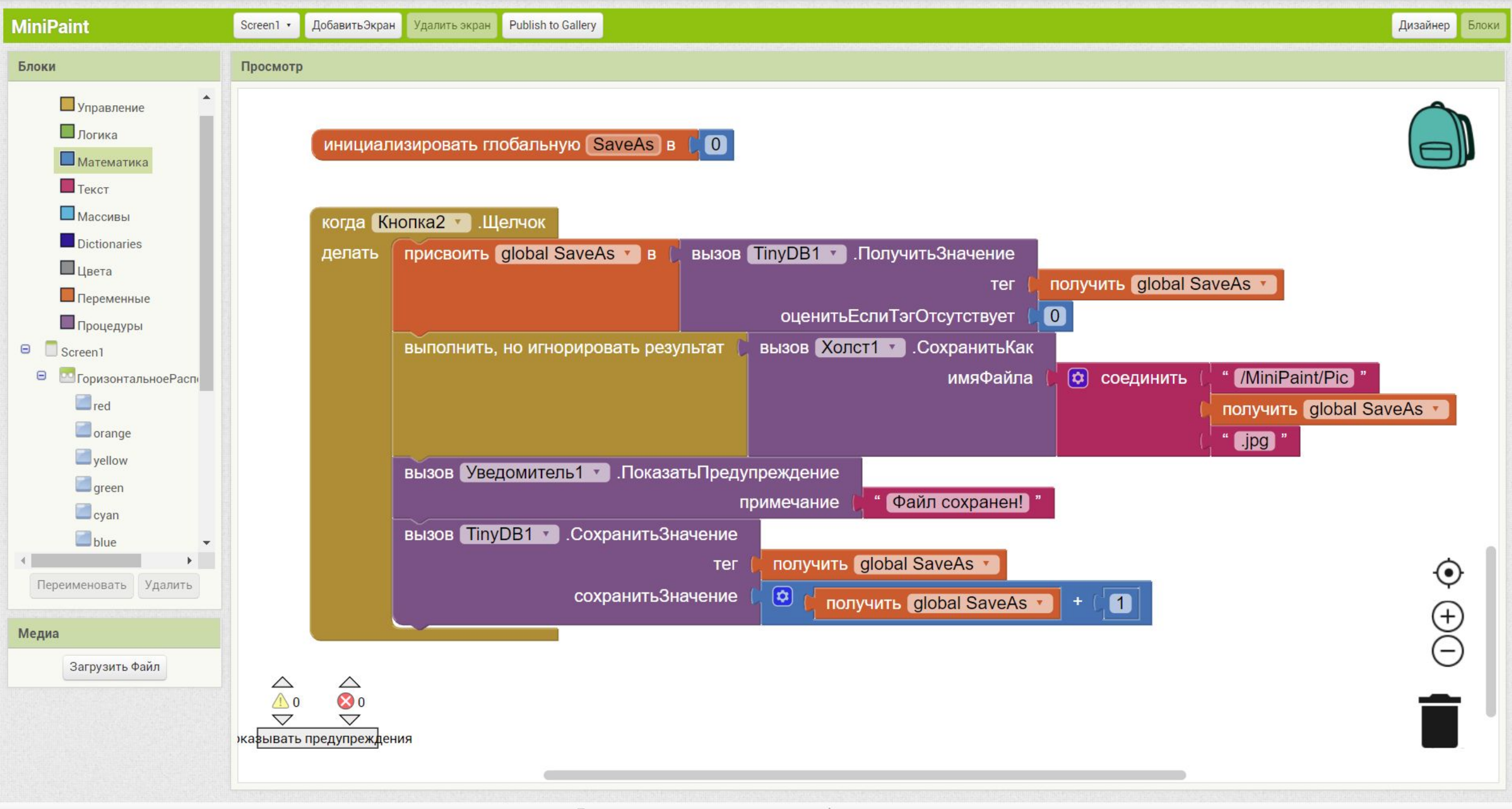

#### . Протестируйте приложение

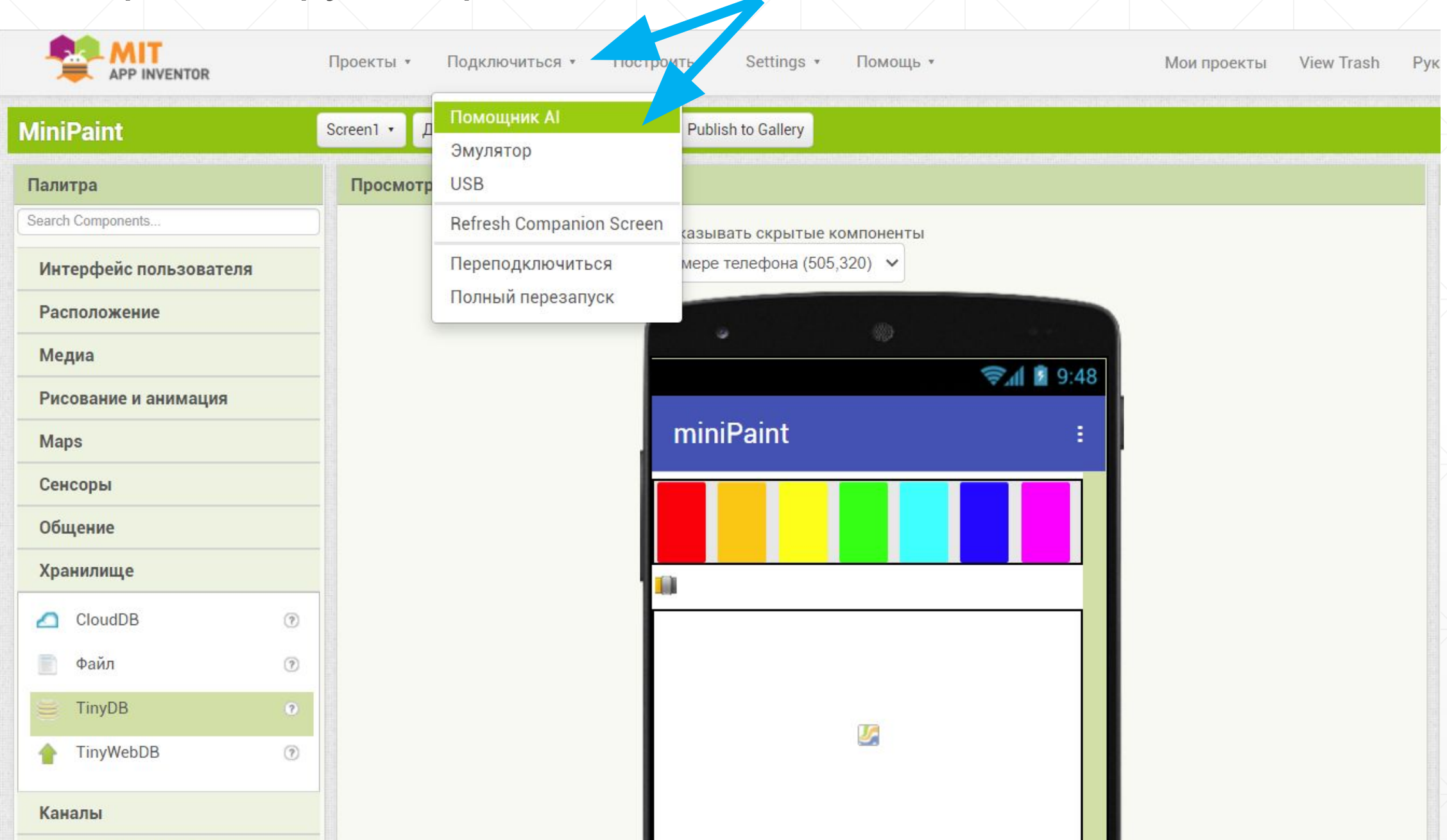

Откройте на телефоне приложение MIT AI2 Companion и просканируйте QR-код

Протестируйте приложение и при необходимости внесите изменения в дизайне, или блоках

Для установки приложения на телефон:

Построить - Приложение (создать QR-код для скачивания .apk)